## **WAsP software installation guide**

#### **Distribution of WAsP applications**

The installation packages for WAsP and WAsP Engineering are distributed via the WAsP web site [www.wasp.dk.](http://www.wasp.dk/)

#### **System requirements**

The WAsP software will work with Windows XP (home and professional), Windows Vista and Windows 7, installed on a reasonably-specified PC bought within the last couple of years.

#### **Downloading from the Web**

The latest releases of the WAsP software are freely available from the "Download | WAsP" section at [www.wasp.dk.](http://www.wasp.dk/) Installation files for the WAsP  $(W)$  and WAsP Engineering  $(W)$ program packages are available:

- WAsP Licencing System  $3$  W
- $\bullet$  WAsP 11  $W$
- WAsP Engineering 3  $WES$
- $\bullet$  WAsP 10 Map Editor  $W+WE$
- WAsP Climate Analyst 2.0  $W+WE$
- $\bullet$  WAsP Weibull Explorer  $W$
- Windfarm Assessment Tool WE
- WAsP Engineering 2 WE2 (same additional packages as WAsP)

Installation files are standard MSI (Windows Installer) files which you must download to your hard disk. In some cases the MSI-files are contained in zip archives, from which you must extract them after downloading. See reverse side for details.

#### **Storing the installation files**

We recommend in any case that you make and keep copies of the MSI files on your PC's local hard drive − preferably in a dedicated "installer folder" − and that you use these local files when installing. This will ensure immediate access to the installation files in case of subsequent installation upgrades or set-up changes.

A suitable WAsP installer folder could be "\WAsP\Installers", created for the purpose in the common user profile "C:\Documents and Settings\All users". See next page for details.

#### **Running the setup programs**

Run the downloaded installation by doubleclicking on the MSI files, and follow the instructions. Please note that for WAsP 10 and WAsP Engineering 2 and earlier versions, the WAsP Licencing System must be installed in order to allow running in working mode. This is

NOT necessary for WAsP 11 and WAsP Engineering 3.

#### **WAsP 8, 9 and 10 co-existence**

WAsP 8.4 (and corresponding Map Editor) need not be uninstalled before installing WAsP 10: the two programs may coexist without interference. If you want to remove WAsP 8.4 (and Map Editor) later, make sure there is access to the WAsP 10 installation MSI files.

However, WAsP 9 and 10 cannot coexist on your PC. Therefore, you must un-install any WAsP 9 before running the WAsP 10 installation.

#### **Upgrading WAsP Engineering to version 3**

You must uninstall older WAsP Engineering versions before installing version 3. However, you may download a special virtualized WAsP Engineering 2 from the Weng 2 installation files web-page to your "...\Program files \WAsP\Bin" folder. This virtualized version 2 requires a dongle-based licence. This will run without any conflicts with WAsP Engineering 3.

#### **Install as an administrator**

You must have administrator rights to the Windows system to perform the installation.

You may install the software for all users of the computer, not just yourself. Then the software will be configured separately for additional users when they first run it. At this point there must also be access to the installation MSI files.

Each user needs separately to set up a WAsP licence under their account. See the licencing guide for details.

#### **A note for WAsP Engineering users**

Please make sure you have the latest version 1.2, 2.0 or 3.0 installed before installing WAsP 10. Otherwise there is a risk of conflict between old versions and WAsP 10.

#### **Problems?**

Check the known issues list and FAQ at the WAsP web site [www.wasp.dk.](http://www.wasp.dk/) Or, e-mail us for technical help and advice at [waspsupport@dtu.dk.](mailto:waspsupport@dtu.dk) This requires a valid WAsP support agreement.

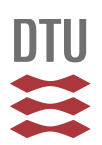

# **WAsP software installation guide**

**Grall Lisers** File

Address

Folders

Edit View

 $\bigodot$  Back  $\cdot$   $\bigodot$   $\cdot$ 

Documents and Settings

E accountlh

EI **C** All Users

□ □ jfrc

1 objects selected

 $\bigodot$  Back  $\cdot$   $\bigodot$ 

**DE WASP** File Edit View

Folders

D all Users

1 objects selected

**Desktop Ch** Favorites  $\Box$  Installations El Constant Shared Documents <sup>n</sup>SnagIt E Start Menu EX WASP

⊞ <mark>⊜</mark> Lone a an a

Administrator

Favorites

无

Favorites

Address **C** C:\Documents and Settings\All Lisers\WAsP

X.

 $\overline{\phantom{a}}$ 

C:\Documents and Settings\All Users

Tools

 $\boldsymbol{\mathsf{x}}$ 

∸

Search

Help

Desktop Favorites

SnagIt

**WAsP** 

Tools Help

Search

Installers

Start Menu

Installations

Shared Documents

My Computer

Folders

Folders

 $\overline{\phantom{a}}$ 

b.

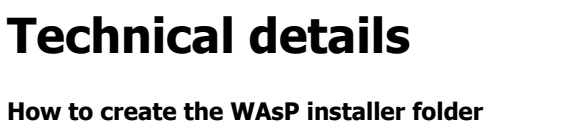

The *installer folder* to create is:

"C:\Documents and settings\All users\WAsP\Installers" (\*)

- a. Use Windows Explorer
- b. Go to the systems folder "C:\Documents and settings\All users" (\*)
- c. In that folder, create a new folder "WAsP"
	- o Right-click in the right-hand pane to bring up a pop-up menu.
	- o Select the option **New**, and in the submenu select the option **Folder.**
	- o Set the name of the new folder to the wanted name – in this case "WAsP".
- d. Go to this WAsP folder
- e. In the WAsP folder, create a new folder "Installers"

(\*) The "All users" folder may have a different name depending on the Windows version. E.g. in Windows7 it will be called "C:\Users\Public".

When you download the MSI-installer or installer zip-archives, download them to this installer folder.

### **How to extract an MSI installer file from a ZIP-archive**

This applies only to MSI-files wrapped in a zip-archive; GeoProjectionDatabase files should just be downloaded into the "…\Program files \WAsP\Bin" folder**.**

- A. Use Windows Explorer
- B. Go to the folder containing the installer zip-archive (the *installer folder*)
- C. For each of the zip-archives, double-click on the zip-archive.
- This will make a zip-archive window appear.-----------D. From the zip-archive window, drag the MSI installer file out to the *installer folder*. -

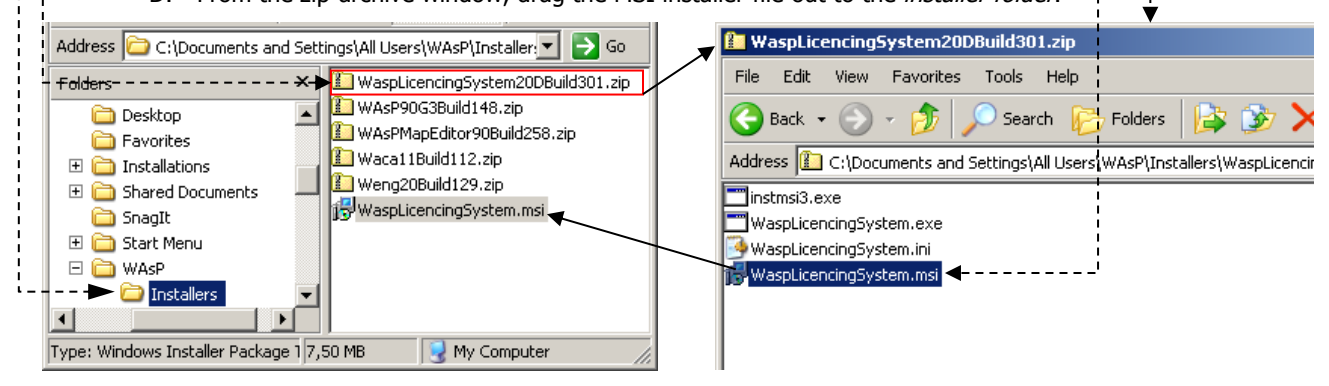

The MSI installer files are now ready to be executed to perform the actual installation.

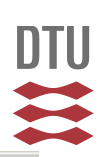